## **How to Use the Dreamersi Spam Filter**

- **1. Go to http://dreamersi.net**
- **2. Login with email address and password**
- **3. Click on Spam Filter which under "User Mail Settings"**

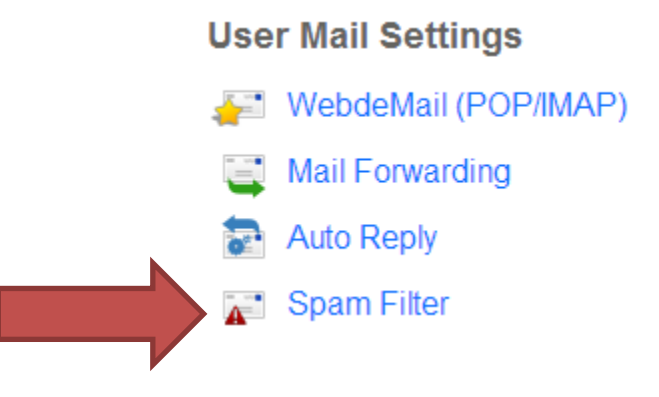

**4. Make sure that the "Activate your spam filter" is turned on. If not, check "Yes" under "Activate your spam filter" and click "Apply". If you would like to disable your spam filter, check "No" under "Activate your spam filter" and click "Apply". (This is NOT recommended)**

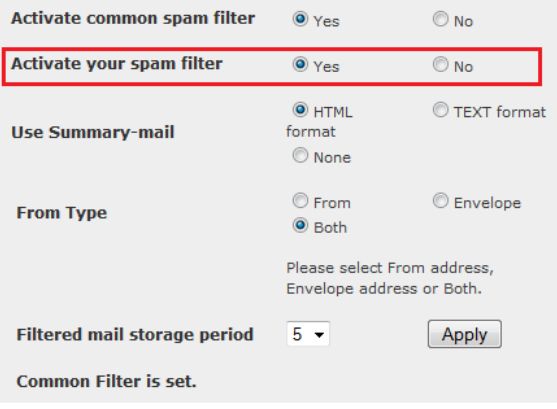

## **5. Subject**

### **Subject Filter**

Block the delivery of E-mails based on Subject.

\* Comma [, ] cannot be used.

\* Please enter one condition per line.

\* Maximum length for one condition is 256 characters.

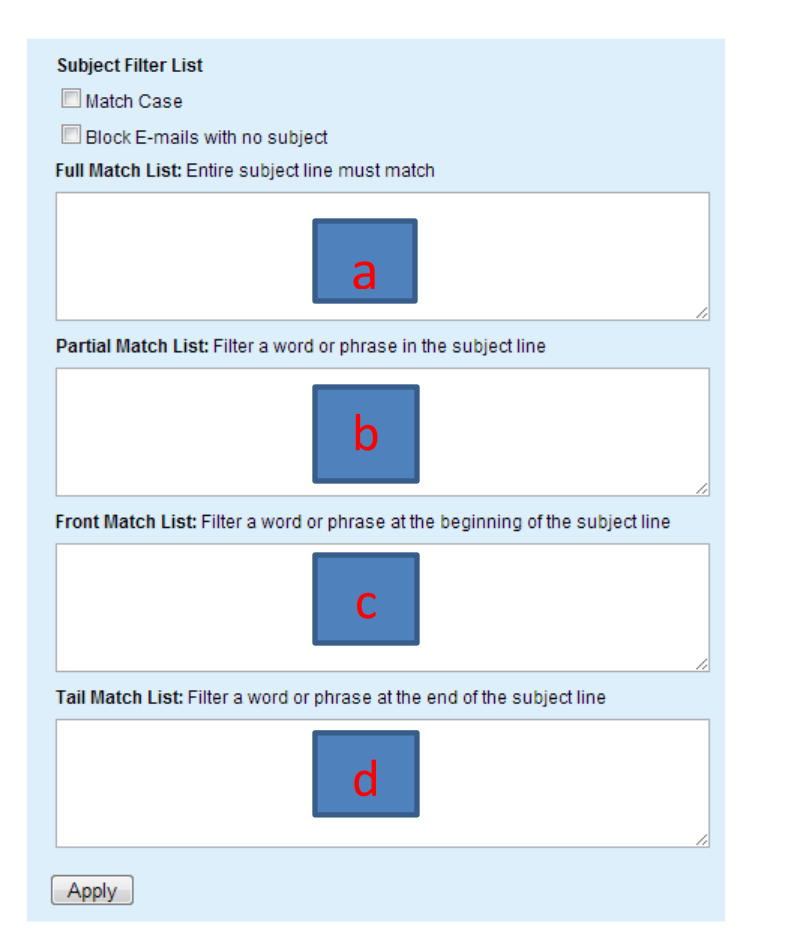

**a.** This is where you enter the Subject titles that you would like to block.

**Example:** entering "Collect your free prize!" will block emails with the subject titled "Collect your free prize!"

**b.** This is where you enter the Partial match keywords to block.

**Example:** entering "Cheap" will block emails with subjects titled "Cheap DVDs" or "Cheap cars now!"

c. This is where you enter the Front match keywords to block.

**Example:** entering "Cheap" will block emails with subjects starting with "Cheap"

d. This is where you enter the Tail match keywords to block.

**Example:** entering "Cheap" will block emails with subjects ending with "Cheap"

When finished adding Keywords, click "Apply".

**Note: PSP's spam filter stamps emails that are potentially spam with [POSSIBLE SPAM] and emails that are potentially viruses**

### **6. Sender Filter:**

### **Sender Filter**

Block the delivery of E-mails based on Sender.

The sender spam filter will only check the E-mail address and not the sender's name.

\* Please enter one condition per line.

\* Comma [, ] cannot be used.

\* Maximum length for one condition is 256 characters.

#### Sender Filter List

Block E-mails with no sender.

Do not receive email when the sender is a mailinglist. Check for SPAM when the sender is same as recipient.

Full Match List: Entire E-mail address must match.

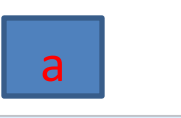

Partial Match List: Filter a word or phrase in a sender's E-mail address.

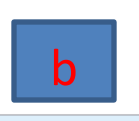

Front Match List: Filter a word or phrase at the beginning of a sender's E-mail address.

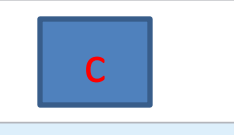

Tail Match List: Filter a word or phrase at the end of a sender's E-mail address.

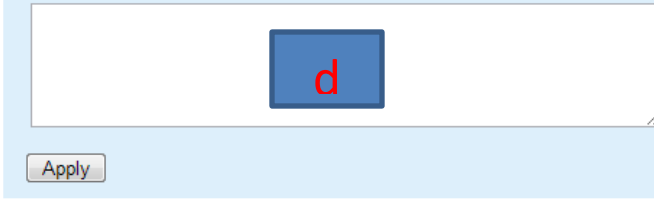

**a.** This is where you enter the email addresses that you would like to block.

**Example:** entering "winbig@spammer.com" will block emails from "winbig@spammer.com"

**b.** This is where you enter the Partial email addresses to block.

**Example:** entering "spammer.com" will block all emails with "spammer.com" in the email address

**c.** This is where you enter the Front match email addresses to block.

**Example:** entering "winbig" will block email address starting with "winbig"

**d.** This is where you enter the Tail match email addresses to block.

**Example:** entering "spammer.com" will block emails with subjects ending with "Cheap"

**When finished adding email addresses, click "Apply".**

# **7. Language Filter**

# **Language Filter**

Here you can adjust settings to block the delivery of E-mails based on selected languages.

The language of some E-mails cannot be determined when they are in HTML format.

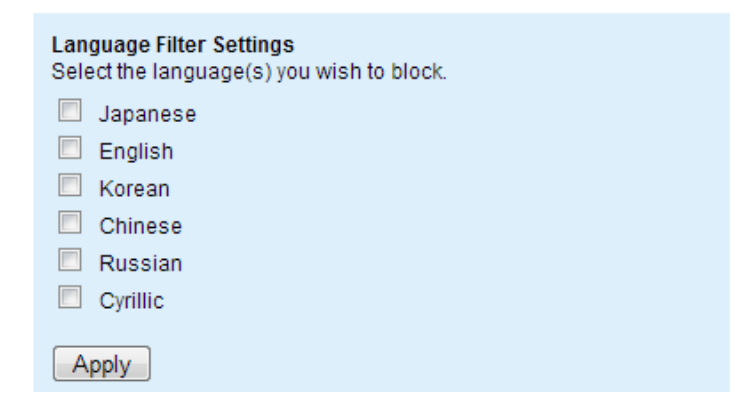

If you are receiving a lot of spam in foreign languages, you can block emails by language by choosing the languages to block.

If you choose to block emails in Chinese, put a check in the Chinese check box and click "Apply"

## 8.) Exceptions List

## **Exception List**

The spam filter will automatically allow email from the following senders and subjects included in the lists below.

#### **Email address:**

- · Enter one email address per line.
- To allow all email addresses from a given domain, enter [ @ ] and the domain name. e.g. @pspinc.com

#### Subject:

- · Enter one subject per line.
- . Each subject will be matched partially against the actual email subject, meaning each entered subject can be located anywhere in the subject of the mail to be checked.

#### \*A subject can be up to 50 characters in length.

### **Email addresses:**

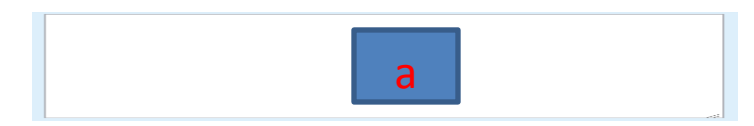

### **Subjects:**

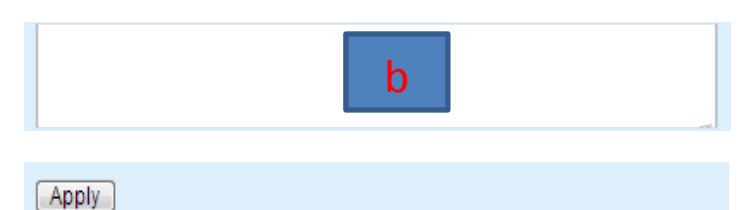

**a.** This is to add email addresses to your exception list.

**Example:** If you blocked all email addresses ending with "spammer.com" but you would like to receive emails from "notspam@spammer.com", enter that in here.

**b.** This is a partial match for subject titles to add to the exception list.

**Example:** If you blocked all emails with "Cheap" in the subject but you would like to receive emails with the subject title "We need to find a cheap web hosting company" from a trusted sender, enter "Cheap hosting company" in here.

**When finished adding Keywords and/or email addresses, click "Apply".**

# **9. Mail Recovery:**

Sometimes the spam filter will block some emails that you need to receive. This is where you can recover them and add them to the exception list.

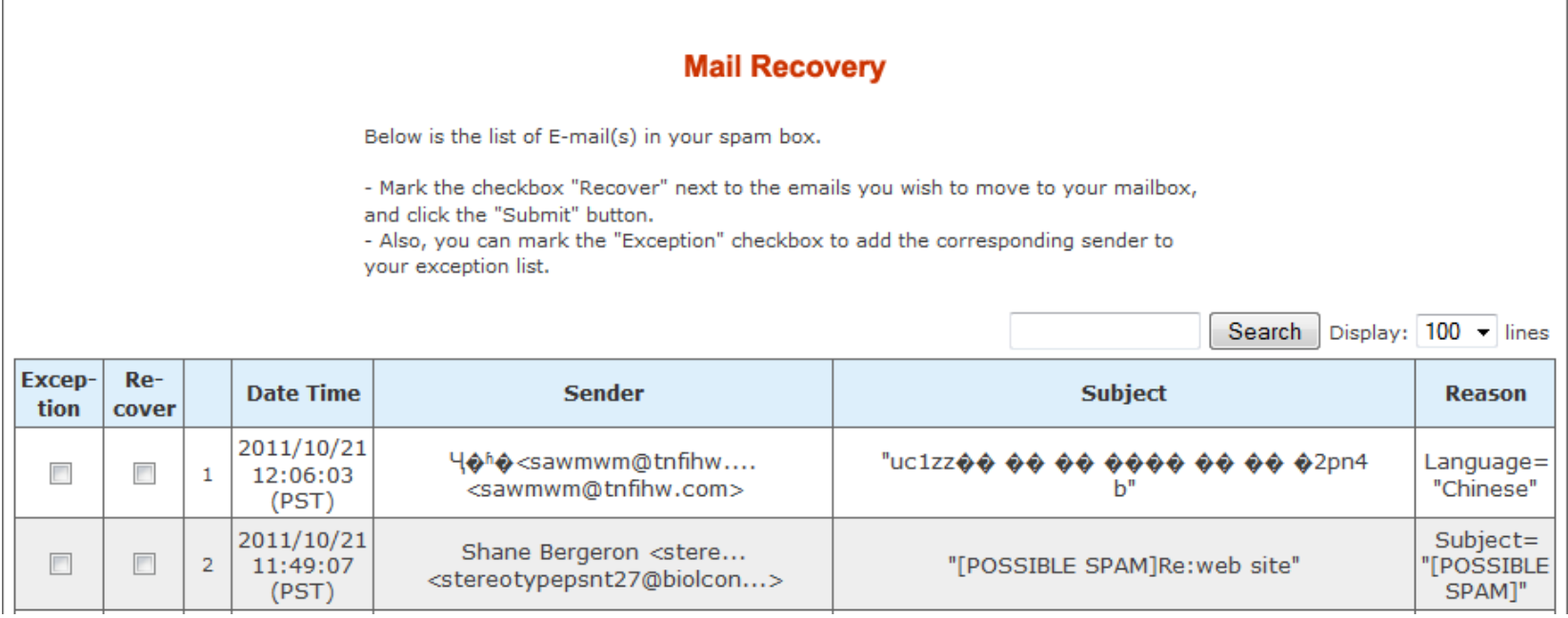

If you are looking for an email from "bob@bobscompany.com" that may have been blocked and you would like to recover it, type "bob@bobscompany.com" in the search bar and click on "Search". Do not hit the Enter key on your keyboard to search. Once you have found the email you want to recover, put a check in the "Recover" checkbox and click "Submit" at the bottom of the page. To add that email to the exception list, put a check in the "Exception" checkbox and click "Submit" at the bottom of the page.